## **UPUTSTVO ZA PODEŠAVANJE WIRELESS ROUTERA-a PLANET WRT-416**

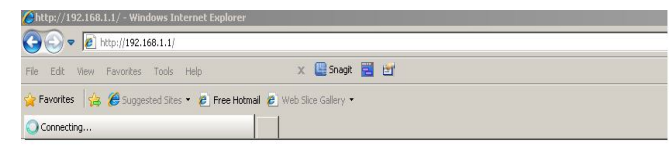

Nakon što ste namontirali opremu i priključili na Vaš računar potrebno je da uđete u podešavanje vaše mrežne kartice

(**Start → Control Panel → Network Connections → Local Area Connection → Properties → Internet Protocol** *(***TCP/IP**)**)**, obeležite opciju *Use the following IP address*, pa u *IP address* upišite 192.168.1.45, u *Subnet mask* 255.255.255.0. Nakon što prihvatite nove parametre otvorite web browser (Internet Explorer, Mozilla, Opera), a zatim u *address* polju upišite 192.168.1.1, nakon toga pojaviće se *log in* prozor (Slika 1) i u traženim poljima upisite za *user:* admin i za *password:* admin. Posle uspešno unesenih parametara dobićete prozor kao na Slici 2.

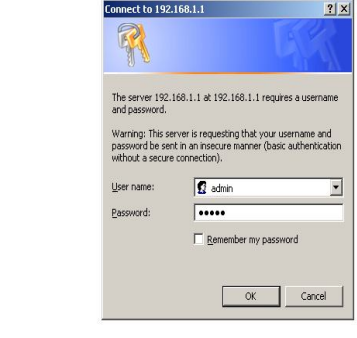

Slika 1

| Status - Windows Internet Explorer |                                                        |                                                                                     |         |  |
|------------------------------------|--------------------------------------------------------|-------------------------------------------------------------------------------------|---------|--|
| http://192.168.1.1/                |                                                        |                                                                                     |         |  |
| Edit<br>File<br>View               | Favorites Tools Help                                   | Snagit<br>E<br><b>ET</b><br>$\times$                                                |         |  |
|                                    |                                                        |                                                                                     |         |  |
| <b>Favorites</b>                   | Suggested Sites . 2 Free Hotmail 2 Web Slice Gallery . |                                                                                     |         |  |
| Status                             |                                                        |                                                                                     |         |  |
|                                    | <b>WRT-416</b>                                         | <b>54Mbps   802.11g Wireless Broadband Router</b><br>Easy to Install, Simple to Use |         |  |
| <b>WRT-416</b>                     | <b>Status</b>                                          | <b>Statistics</b><br>Wizard<br>Syslog<br>Save<br>Help                               |         |  |
| <b>Status</b>                      | <b>WAN Status</b>                                      |                                                                                     |         |  |
| <b>WAN Setup</b>                   | <b>Connection Type</b>                                 | <b>DHCP</b>                                                                         |         |  |
| <b>LAN Setup</b>                   | <b>Physical Address</b>                                | 00-30-4f-6b-7e-51                                                                   |         |  |
|                                    | <b>DHCP Lease timer</b>                                | $0$ Sec<br>Lease timer 0                                                            |         |  |
| <b>Wireless</b>                    | <b>WAN IP Address</b>                                  | 0.0.0.0                                                                             |         |  |
| <b>Routing</b>                     | Subnet Mask                                            | 255.255.255.0                                                                       |         |  |
| <b>NAT</b>                         | Default Gateway                                        | 0.0.0.0                                                                             |         |  |
| Firewall                           | Primary DNS IP                                         | 0.0.0.0                                                                             |         |  |
| <b>DDNS</b>                        | Secondary DNS IP                                       | 0.0.0.0                                                                             |         |  |
| <b>MISC</b>                        |                                                        | This page will be refreshed per 10 seconds                                          | Connect |  |
|                                    | <b>LAN Status</b>                                      |                                                                                     |         |  |
|                                    | <b>Physical Address</b>                                | 00-30-4f-6b-7e-50                                                                   |         |  |
|                                    | <b>LAN IP Address</b><br>192.168.1.1                   |                                                                                     |         |  |
|                                    | Subnet Mask                                            | 255 255 255 0                                                                       |         |  |
|                                    | <b>DHCP Server</b>                                     | Enabled                                                                             |         |  |
|                                    | <b>Wireless Status</b>                                 |                                                                                     |         |  |
|                                    | Wireless                                               | Enabled                                                                             |         |  |
|                                    | Connection                                             | Disconnected                                                                        |         |  |
|                                    | <b>MAC</b>                                             | 00-30-4f-6b-7e-50                                                                   |         |  |
|                                    | Radio Band                                             | 802.11b/g                                                                           |         |  |
|                                    | <b>SSID</b><br>Channel                                 | default<br>6                                                                        |         |  |
|                                    | Mode                                                   | AP                                                                                  |         |  |
|                                    | Security                                               | None                                                                                |         |  |
|                                    |                                                        |                                                                                     |         |  |
|                                    | <b>SYSTEM INFO</b>                                     |                                                                                     |         |  |
|                                    | <b>Edition Info</b>                                    | V1.1.93EN                                                                           |         |  |
|                                    |                                                        |                                                                                     |         |  |

 Zatim odaberite **WAN Setup** (Slika 3) i obeležite opciju **PPPoE User (ADSL)**, u **PPPoE Setup** potrebno je da unesete u polja **PPPoE Account** Vaše korisničko ime i u **PPPoE Password** Vašu šifru. Ostala podešavanja treba da ostanu kao na slici, nakon toga kliknite na dugme **Apply**.

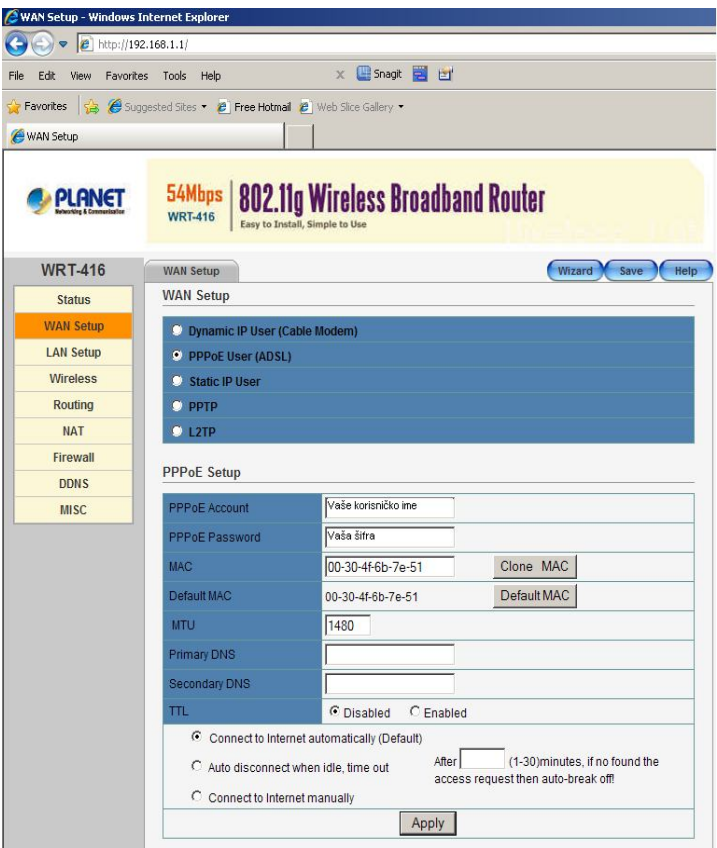

Slika 3

Nakon toga odaberite **LAN Setup** (Slika 4), štiklirajte opciju **DHCP Server on** i **DHCP IP Pool** podesite kao na slici. Kliknite na dugme **Apply**.

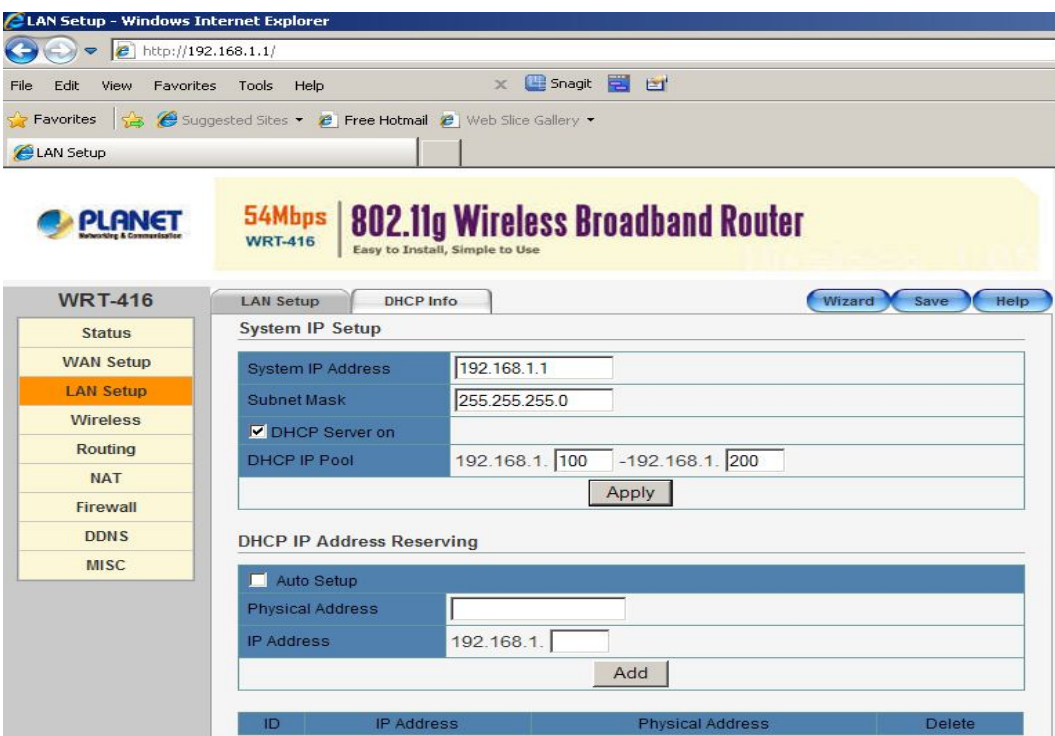

U slučaju da želite da Vaš uređaj radi kao bežični ruter tj. da odašilja signal po Vašem stanu, kancelariji, kući ili dvorištu, potrebno je da odaberete **Wireless** (Slika 5).

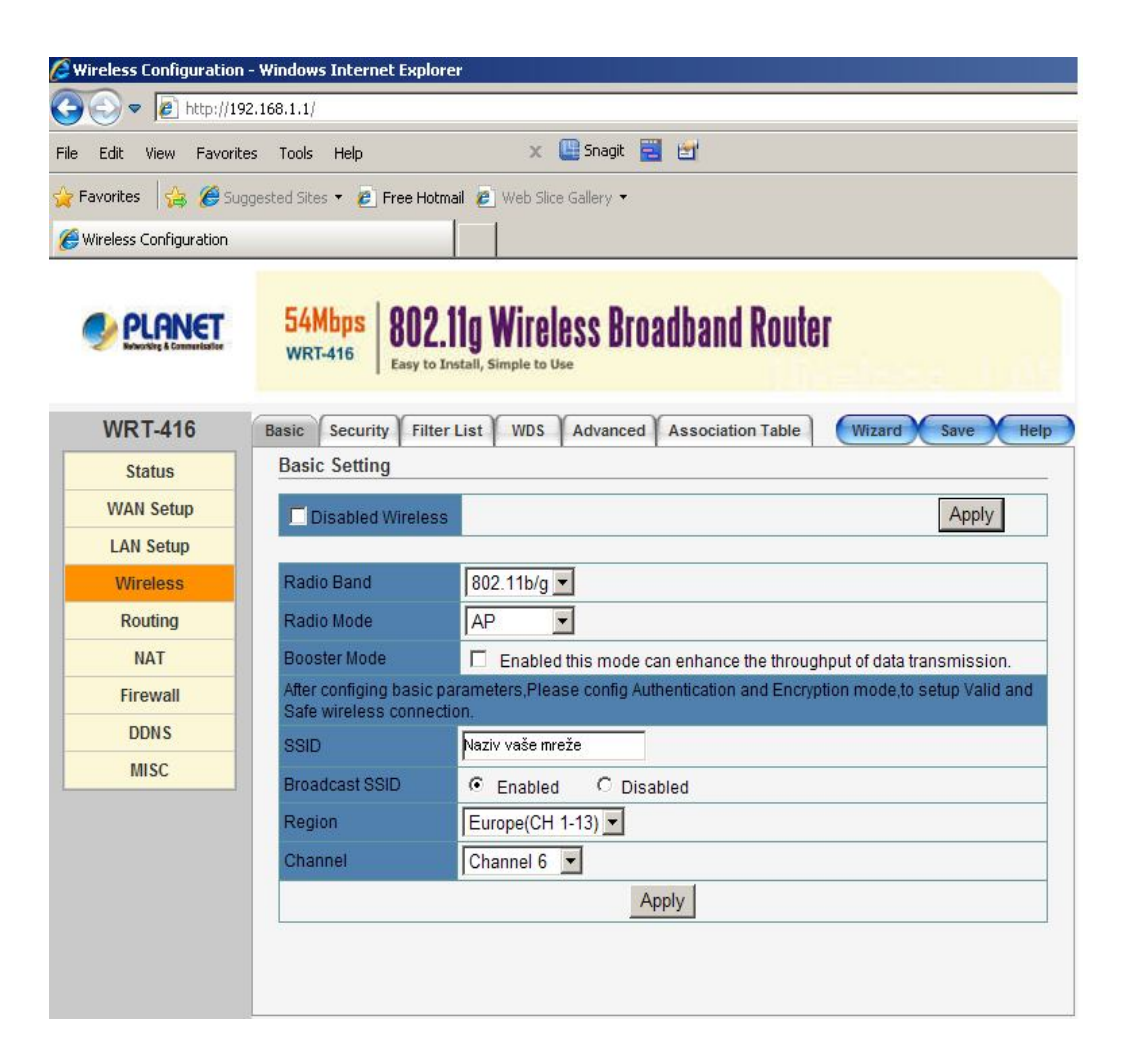

Slika 5

U polje **SSID** unesite željeni naziv Vaše mreže i kliknite na dugme **Apply** koje se nalazi u donjem delu prozoru. Ovim ste uspešno konfigurisali Vaš uredjaj da radi kao bežični ruter. Na kraju je potrebano da se na mrežnoj kartici **(Start →Control Panel →Network Connections →Local Area Connection →Properties →Internet Protocol (TCP/IP))**, obeleži opcija *Obtain an IP address automatically* i *Obtain DNS server address automatically*.

Kada to potvrdite kompletirali ste podešavanja i možete da koristite internet.